## Come prenotare i colloqui tramite registro elettronico

I genitori potranno prenotare i colloqui seguendo due procedure, da PC attraverso il portale Argo famiglia o da smartphone o tablet tramite l'app didUP Famiglia.

1) Prenotazioni tramite App didUP famiglia:

Entrare nell'app utilizzando il codice del nostro Istituto (SR20692) e le proprie credenziali

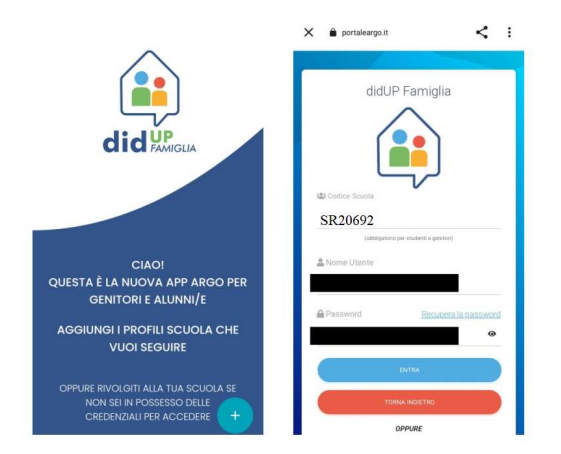

Dalla home page dell'app accedere al Menù cliccando il tasto in basso a destra, e successivamente cliccare su ricevimento docenti e dalla sezione ricevimento eseguire la scelta del docente col quale si vuole prenotare il colloquio.

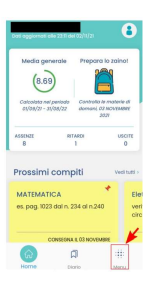

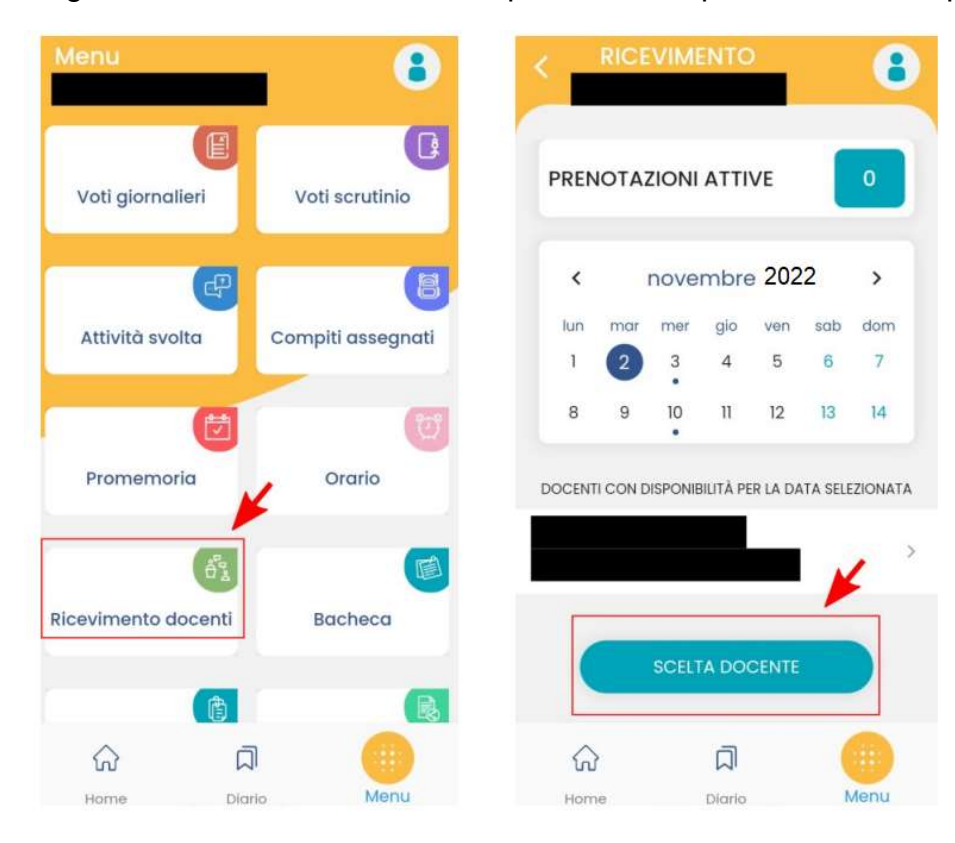

Si aprirà una successiva schermata dove comparirà la data del colloquio e gli orari disponibili come da figura sottostante

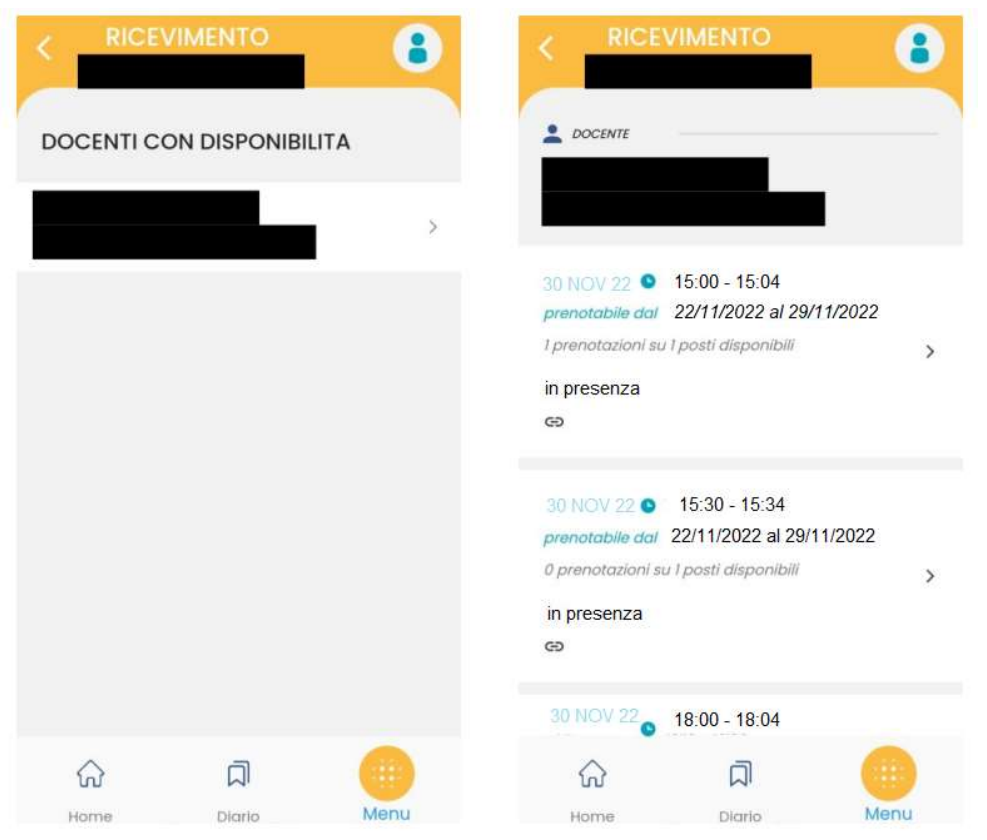

Effettuata la scelta dell'orario si aprirà la seguente schermata dove dopo aver compilato con i propri dati si potrà prenotare cliccando su prenota.

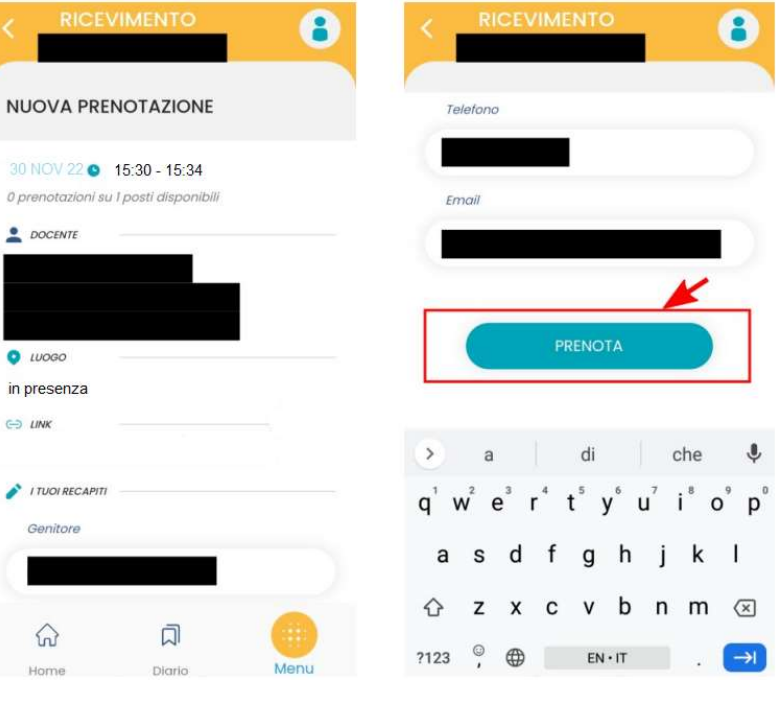

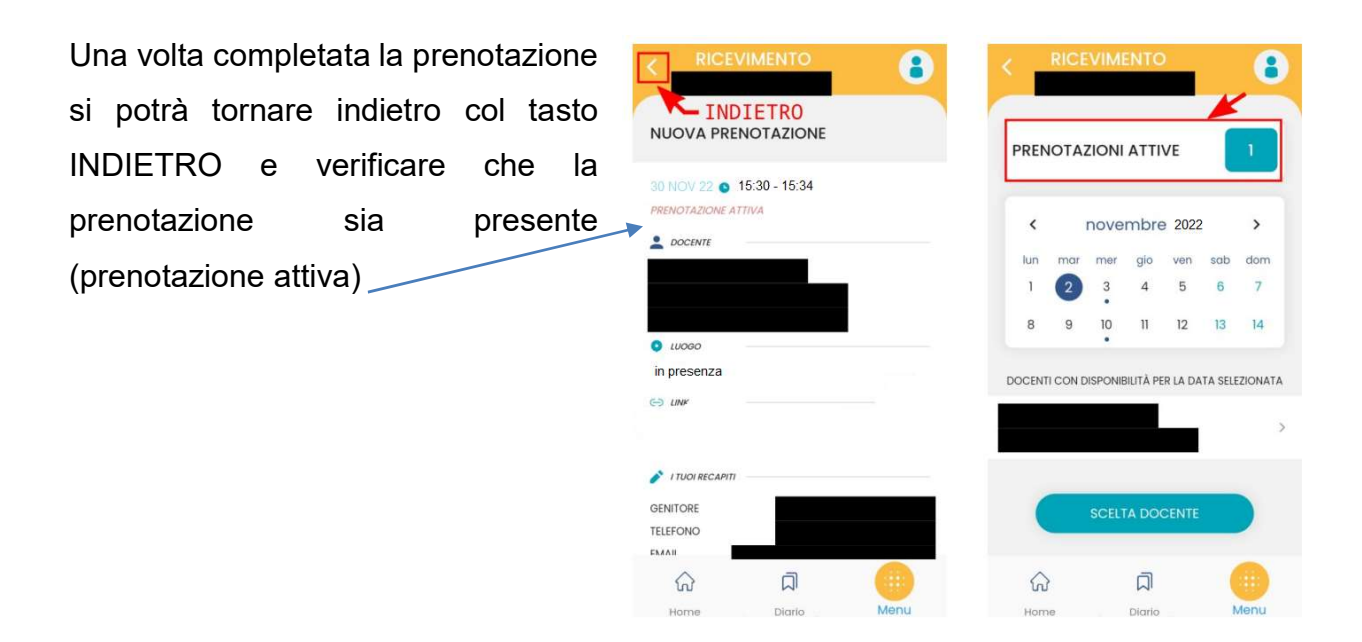

La prenotazione effettuata si può anche annullare in tempo utile seguendo la procedura:

- accedere all'elenco delle prenotazioni attive
- scorrere fino alla prenotazione che si vuole annullare e cliccarci sopra
- si aprirà la finestra di dettaglio della prenotazione
- scorrendo verso il basso viene mostrato il tasto ANNULLA PRENOTAZIONE
- premere il tasto e dare conferma del voluto annullamento

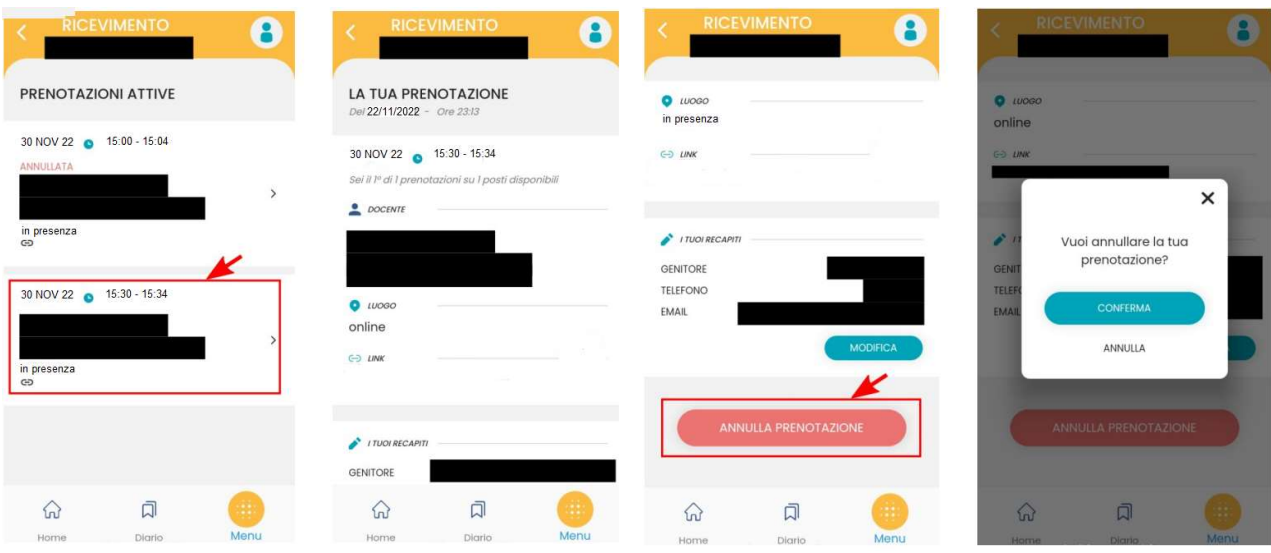

2) Prenotazioni tramite pc con software ARGO famiglia: Entrare usando le credenziali della scuola SR20692

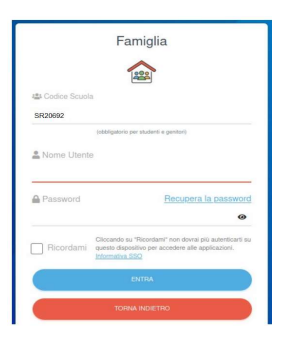

Una volta eseguito l'accesso si procede dal menu Servizi per la classe, quindi su ricevimento genitori e si clicca su Nuova prenotazione

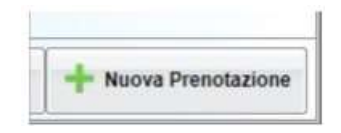

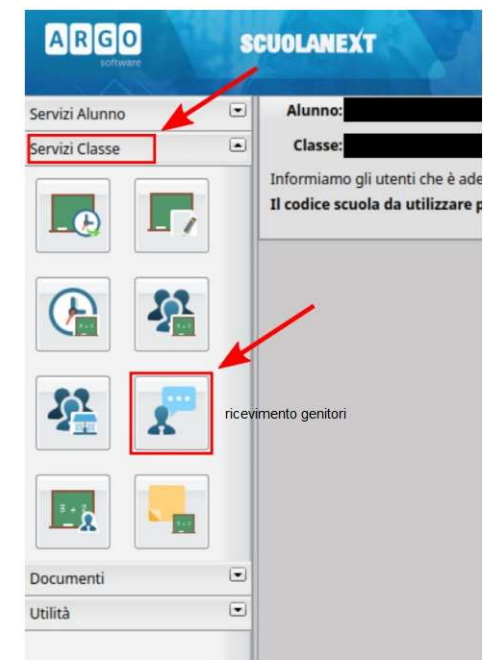

Si apre una nuova finestra dove si dove selezionare il professore con il quale si vuole fissare l'appuntamento, selezionare una delle date disponibili e cliccare su Nuova prenotazione

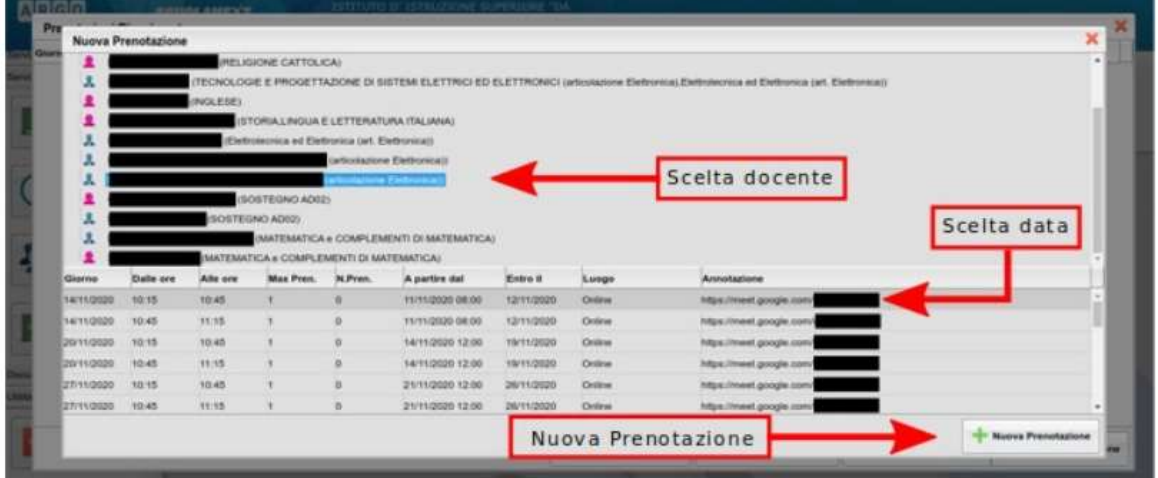

A questo punto si apre la finestra dove il genitore può inserire i sui dati e confermare la prenotazione

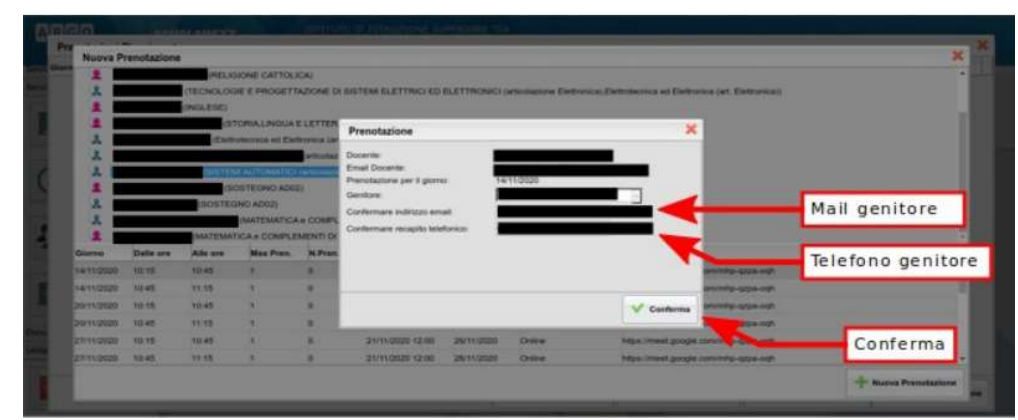

Alla pressione del tasto CONFERMA si è avvisati della registrazione della prenotazione e si viene inviati alla finestra in cui sono visualizzate le prenotazioni, da quest'elenco il genitore

può cancellare la prenotazione utilizzando il tasto Annulla Prenotazione e stampare le prenotazioni effettuate utilizzando il tasto Stampa Prenotazioni

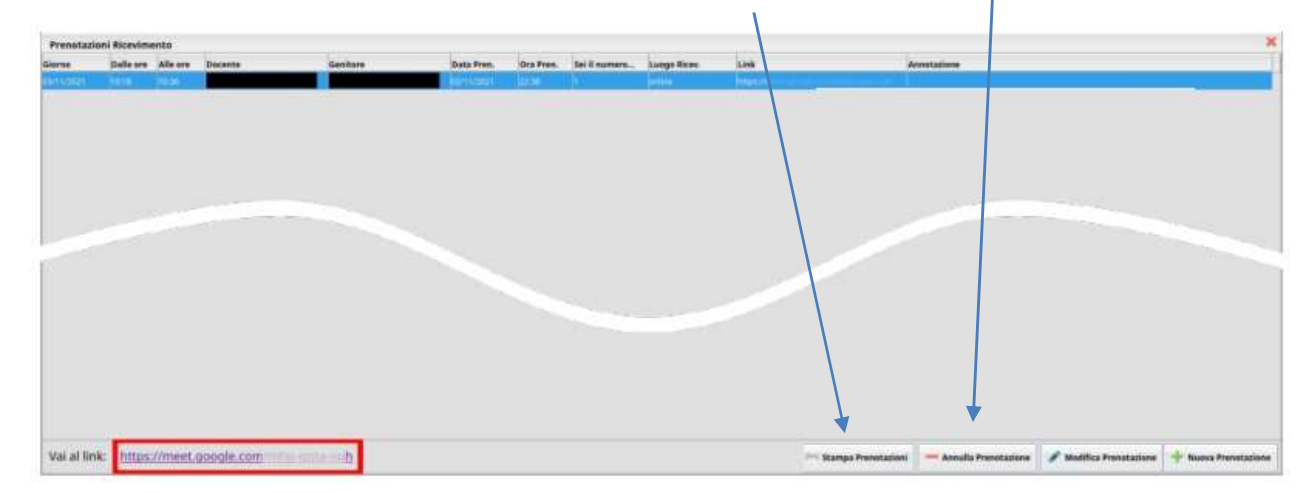